# UPLOAD VIDEO OR PHOTOS FROM CAMER USING APPLE CAMERA CONNECTION KI IPAD THEN TO YOUR DROPBOX September 2012

# IPORT PHOTOS AND VIDEOS FROM YOUR DIGITAL CAMERA USIN [APPLE IPAD CAMERA CONNECTION KIT](http://store.apple.com/au/product/MC531ZM/A/apple-ipad-camera-connection-kit)

## **The iPad Camera Connection Kit includes two adapters**

A Camera Connector for importing photos and video from a USB camera or iPhone and an SD Card Reader for importing photos and video from a memory card.

#### **To Import Photos from a Camera or iPhone:**

1. Turn on iPad and attach the **Camera Connector** to the dock connector port

2. Turn on your camera or iPhone and connect it to the Camera Connector using the USB cable that came with your camera or iPhone.

3. On iPad, select the photos and videos that you want to Import.

#### **To import photos from an SD card:**

1. Insert a memory card that contains photos or videos into the **SD Card Reader.**

2. Turn on iPad and attache the **SD Card Reader** to the dock connector port.

3. On iPad, select the photos and videos that you want to Import.

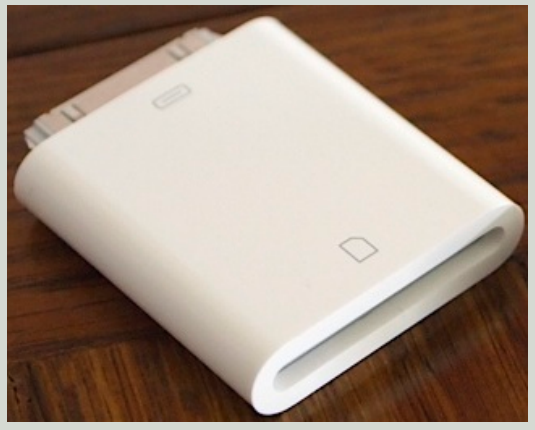

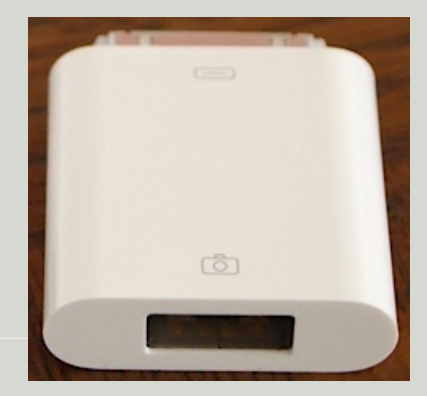

# upload to your dropbox using [Dropbox iPad app](https://www.dropbox.com/ipad)

- 1. Open the Dropbox App, link to account etc.
- 2. Click the Box icon on the left hand side, a pop up opens

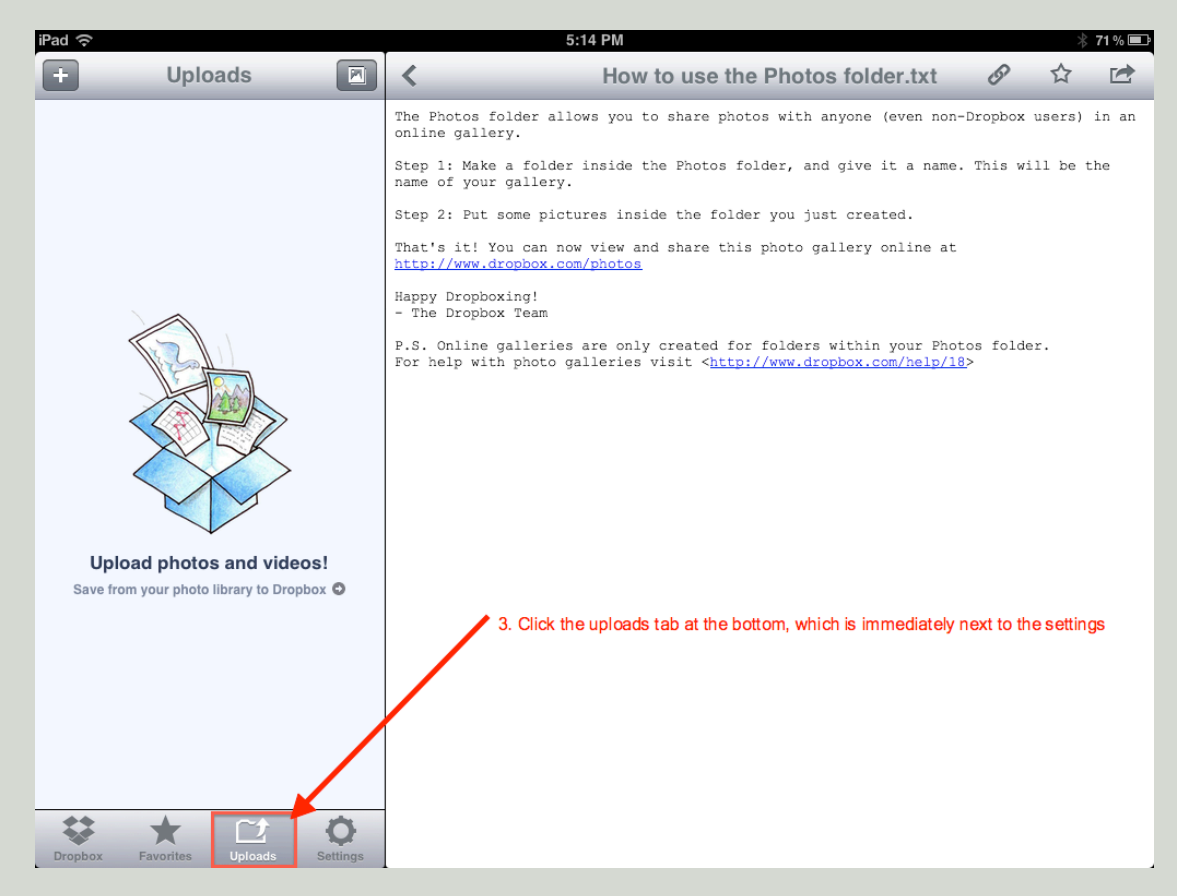

3. Click the uploads tab at the bottom, which is immediately next to the settings

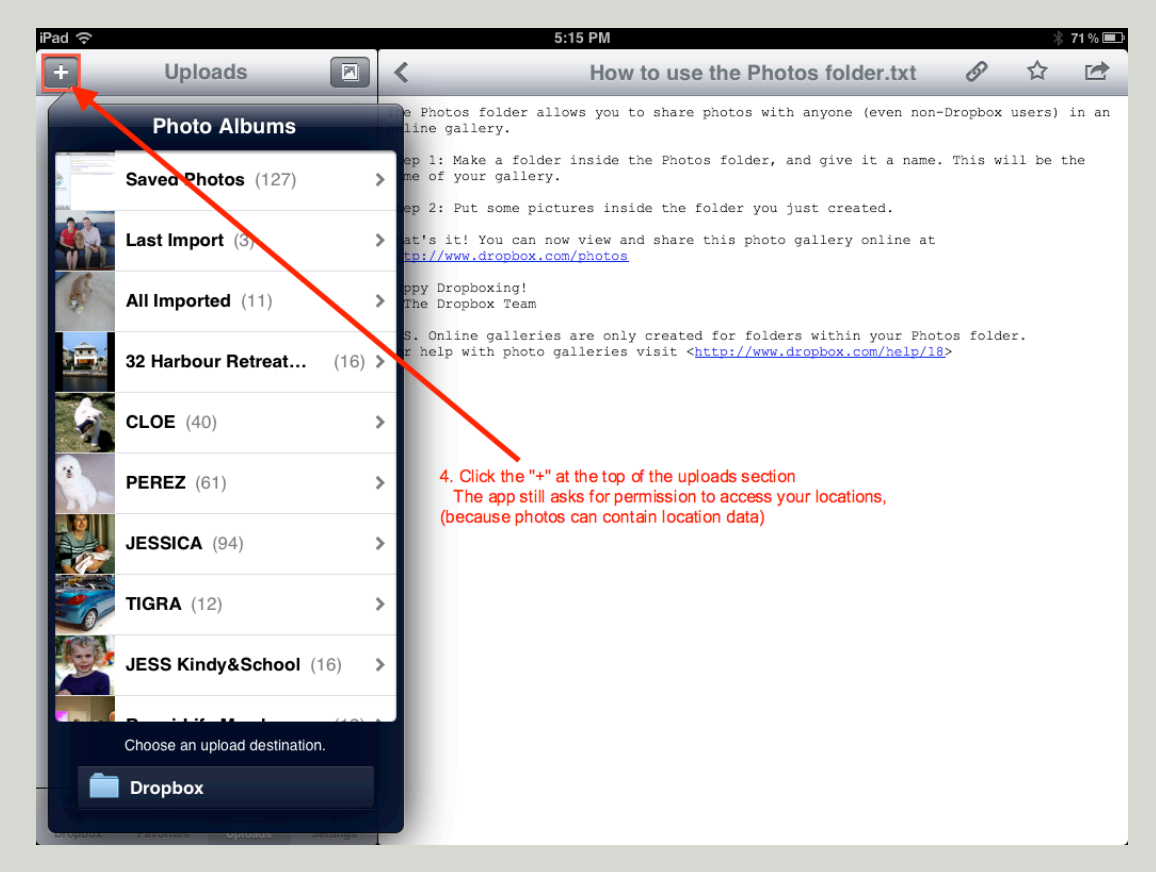

4. Click the "+" at the top of the uploads section

The app still asks for permission to access your locations,(because photos can contain location data)

### **Upload to your dropbox using [Dropbox iPad app](https://www.dropbox.com/ipad) continued from page 2**

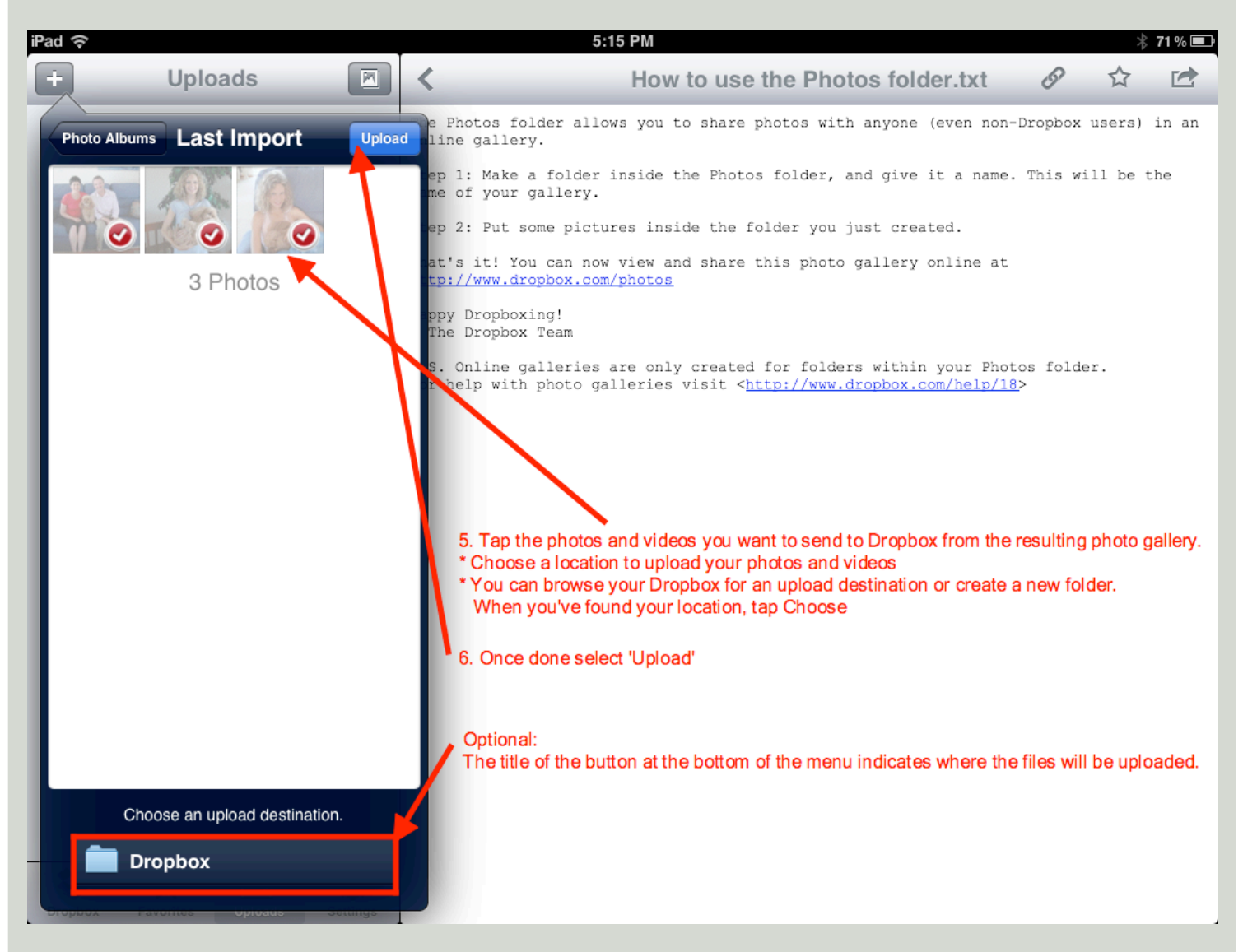

5. **Tap** the photos and videos you want to send to Dropbox from the resulting photo gallery.

**Optional:** The Title of the button at the bottom of the menu indicates where the files will be uploaded. Tap the button to designate a new destination folder.

- \* Choose a location to upload your photos and videos
- \* You can browse your Dropbox for an upload destination or create a new folder. When you've found your location, tap the Choose button at the bottom of the menu
- 6. Once done select **'Upload'** button at the top of the screen

Continue to Page 4

# **Upload to your dropbox using [Dropbox iPad app](https://www.dropbox.com/ipad) continued from page 3**

After selecting the **'Upload button** you will see this screen

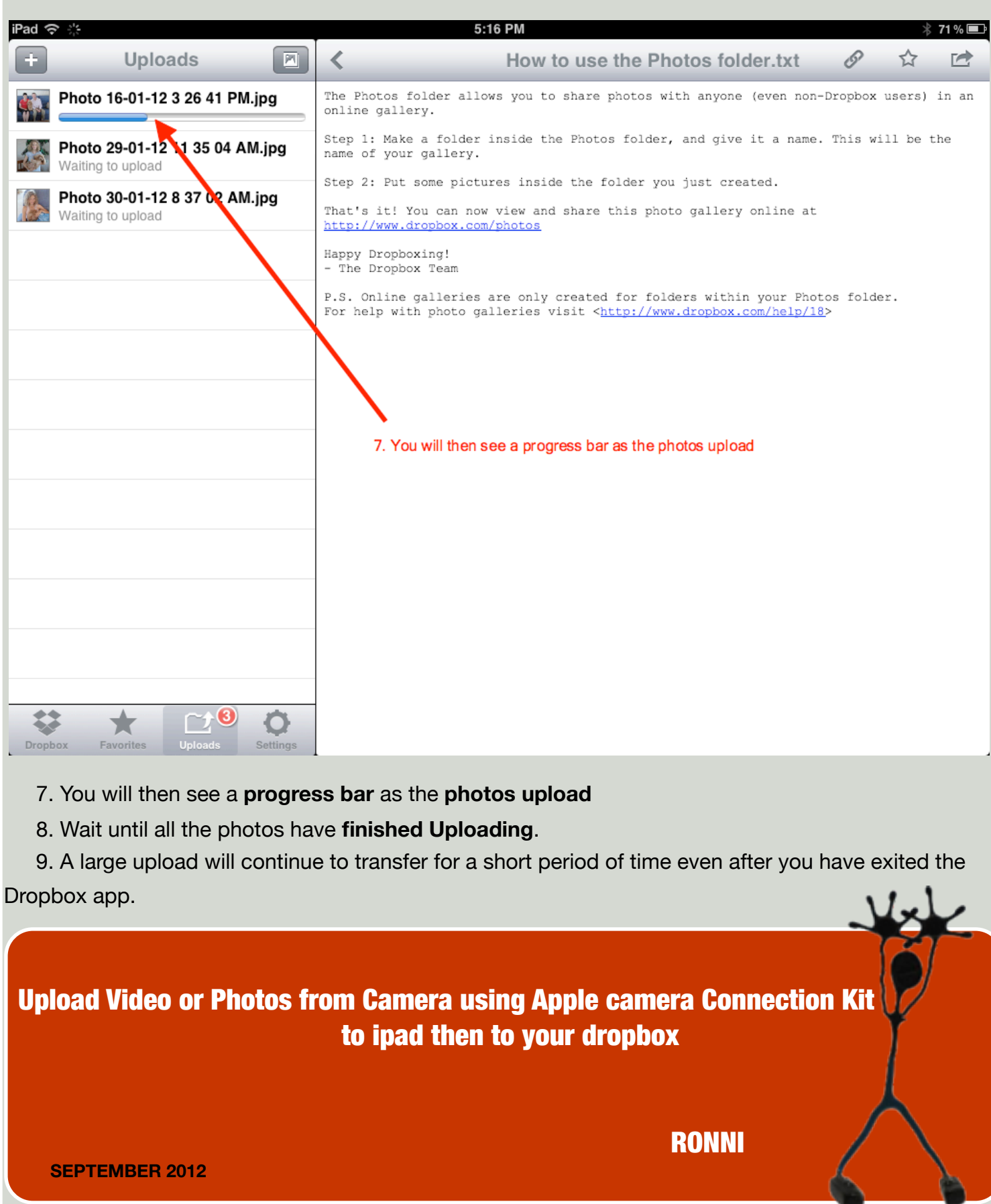